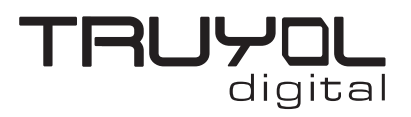

# **CREAR ARCHIVO CON TINTA DE SEGURIDAD**

**1**. Creamos un documento nuevo en CMYK y 300 ppp de resolución y realizamos el diseño que precise. La parte de CMYK la realizaremos en una capa llamada CMYK.

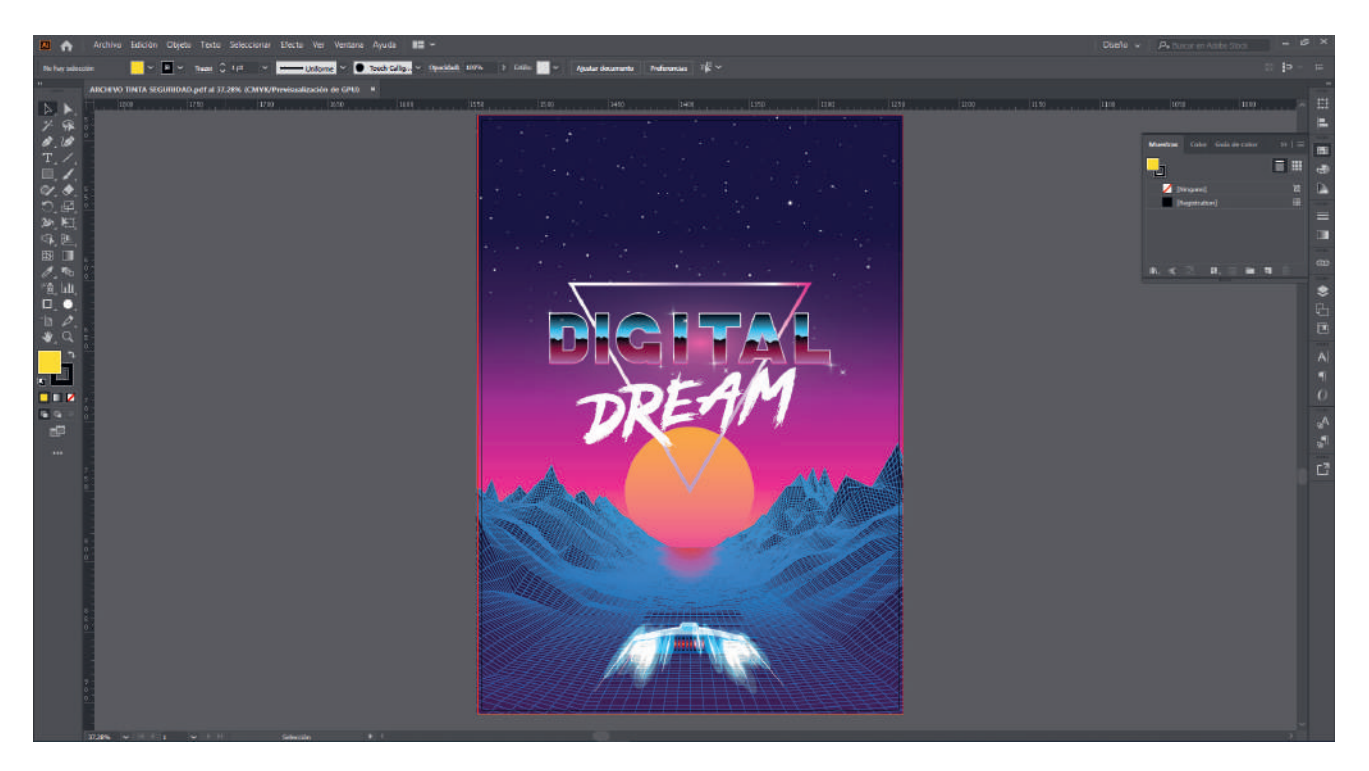

**2**. Diseñamos la zona que irá impresa con tinta de seguridad en una nueva capa superior a la capa CMYK.

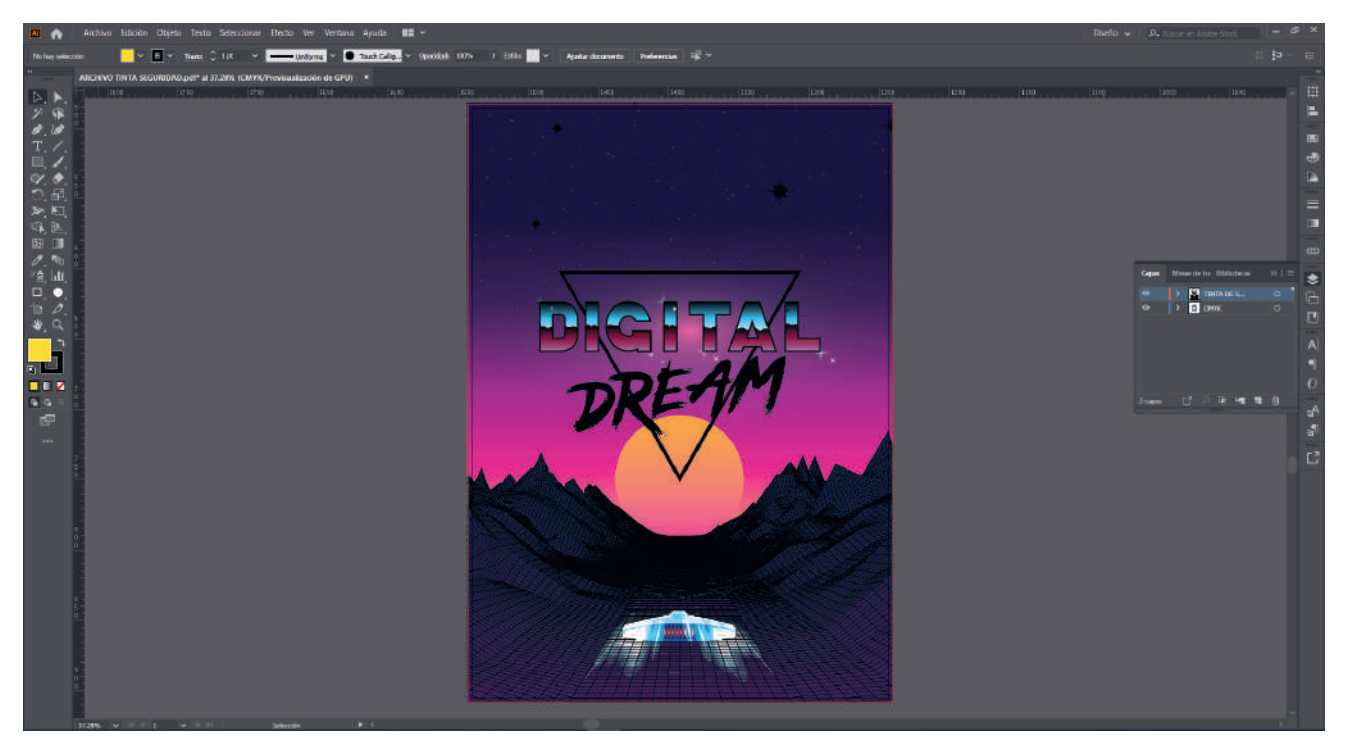

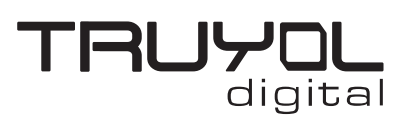

#### **CREAR ARCHIVO CON TINTA DE SEGURIDAD**

**3**. Desplegamos el menú "Ventana" y buscamos la opción "Muestras".

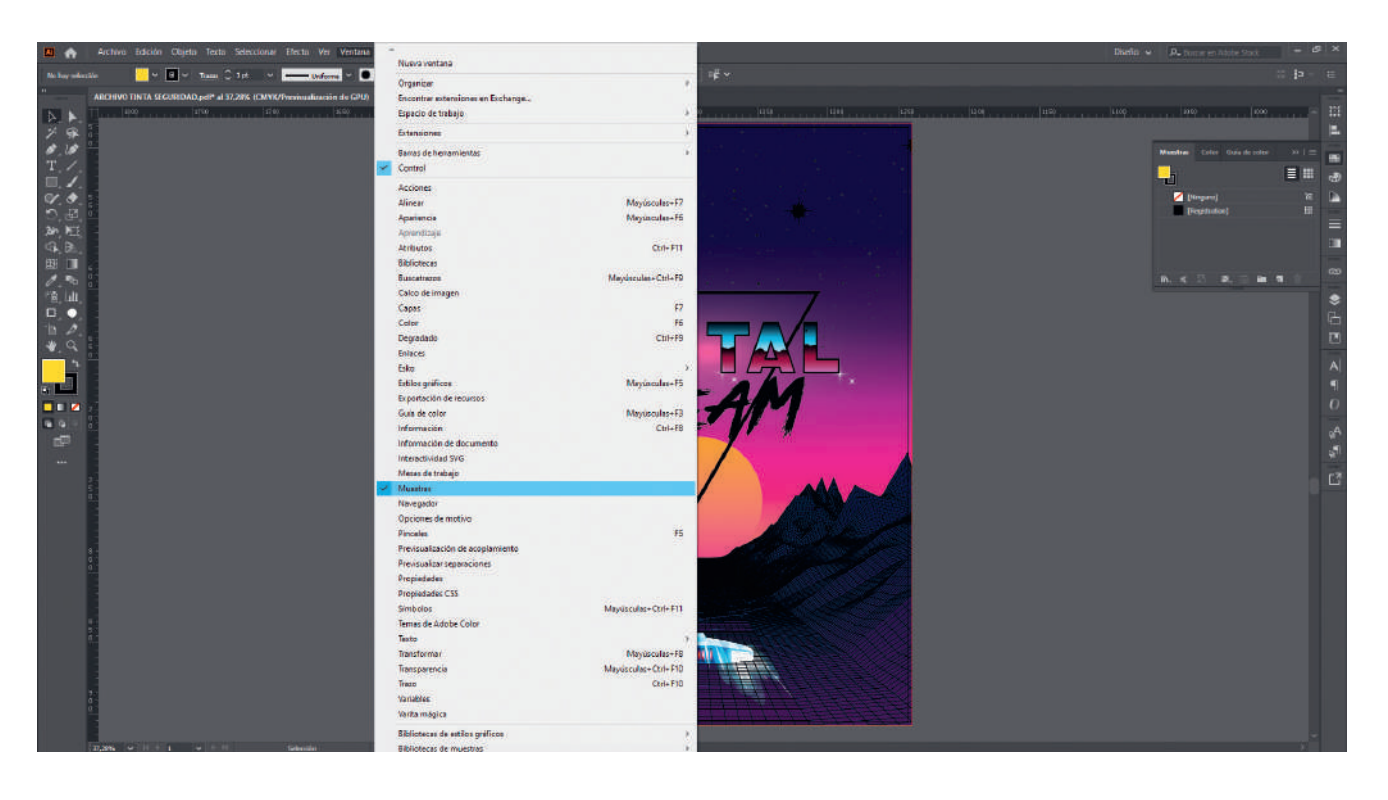

**4**. Clicamos en el menú opciones, en las tres líneas de la esquina superior derecha y en la opción "Abrir biblioteca de muestras" seleccionamos la "Biblioteca Tintas Técnicas Truyol".

La biblioteca de tintas técnicas Truyol ha tenido que ser importada previamente. Si no sabes como hacerlo, puedes acudir a este tutorial. [\(Tutorial importar biblioteca\)](https://truyol.com/recursos/checklist/tintas.pdf)

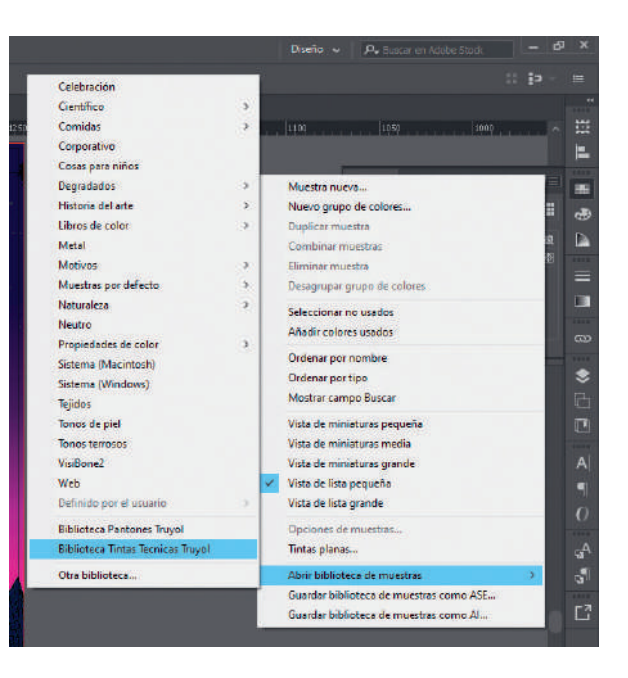

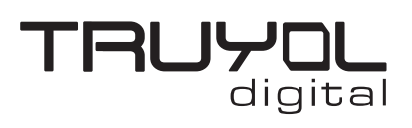

# **CREAR ARCHIVO CON TINTA DE SEGURIDAD**

**5**. Seleccionamos todas las zonas que tienen que imprimirse con la tinta de seguridad, y en la biblioteca de Tintas Técnicas Truyol seleccionamos el color "Tinta Seguridad". Podemos ver que el color seleccionado se ha añadido a la ventana muestras.

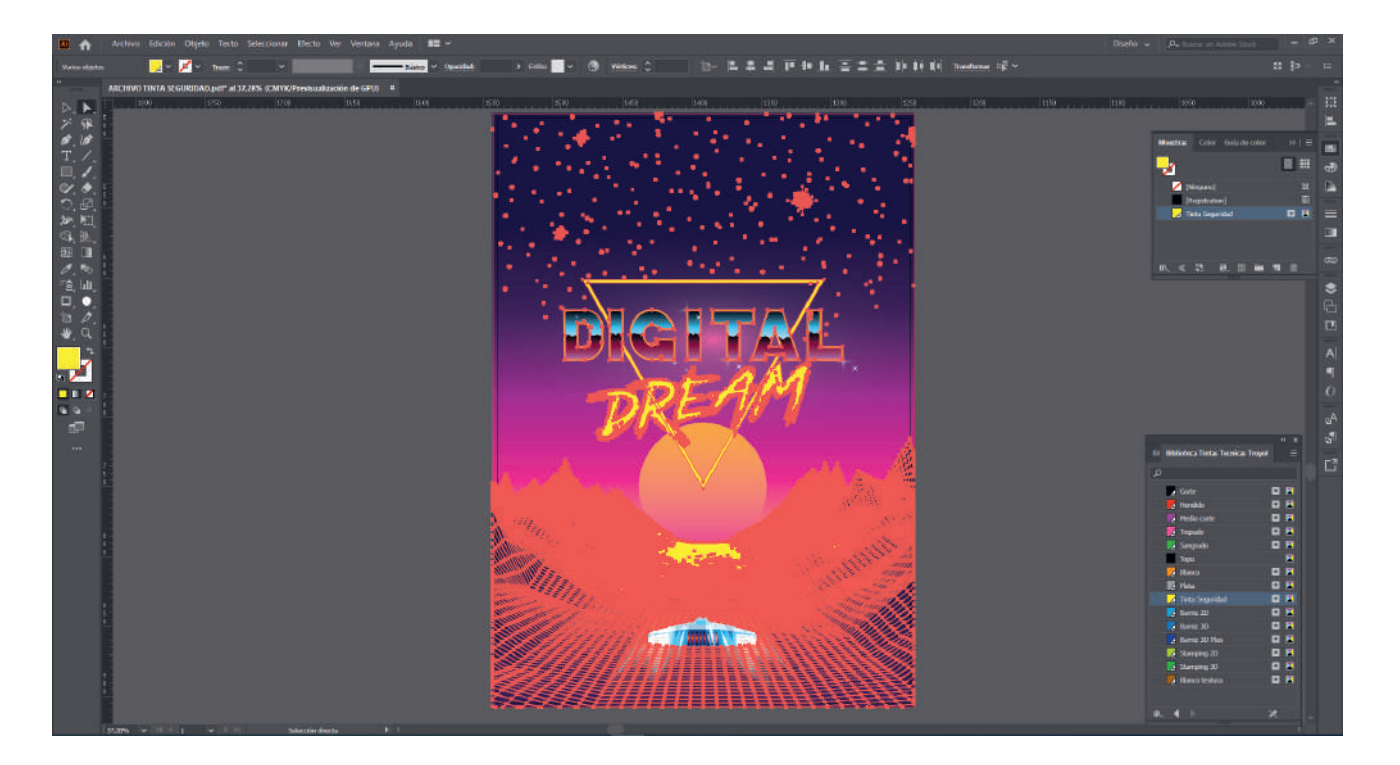

**6**. Con la zona de tinta de seguridad seleccionada, acudimos al desplegable "Ventana" y abrimos la ventana "Atributos".

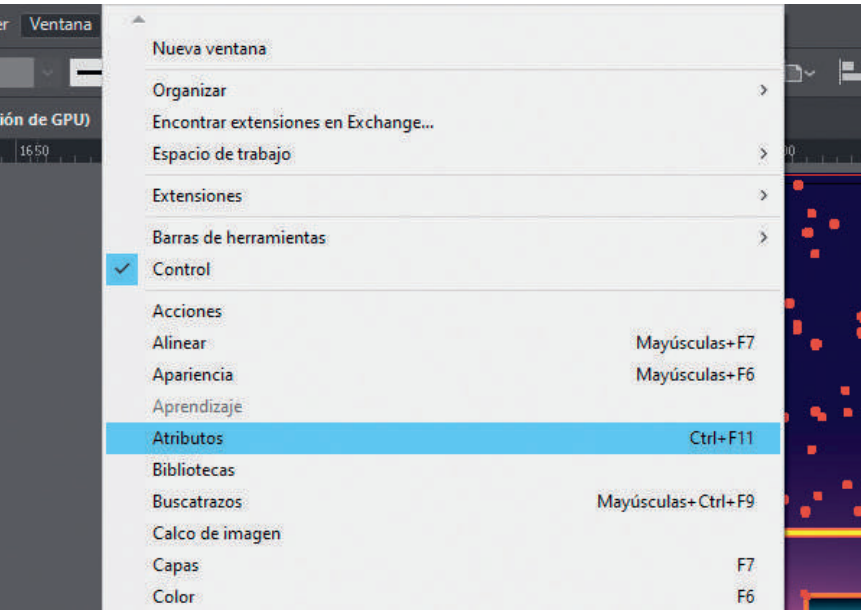

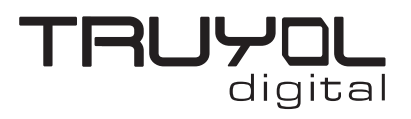

#### **CREAR ARCHIVO CON TINTA DE SEGURIDAD**

**7**. En la ventana que se abre, con todas las zonas de seguridad seleccionadas, marcamos las opciones sobreimprimir trazo y sobreimprimir relleno.

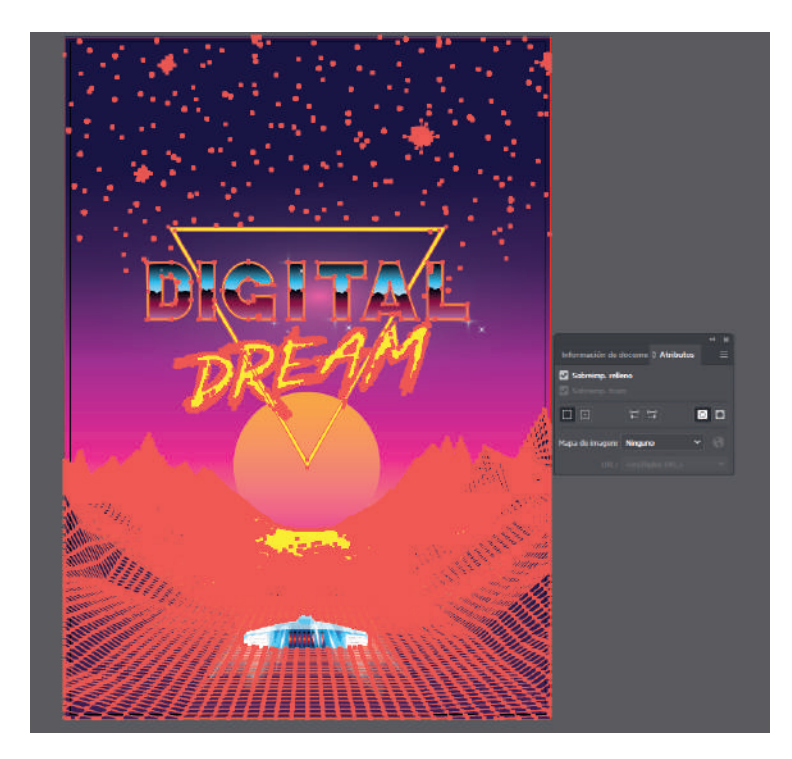

**8**. Podemos comprobar si se está aplicando la sobreimpresión desde la ventana "Previsualizar separaciones". Lo podremos encontrar en el desplegable "Ventana".

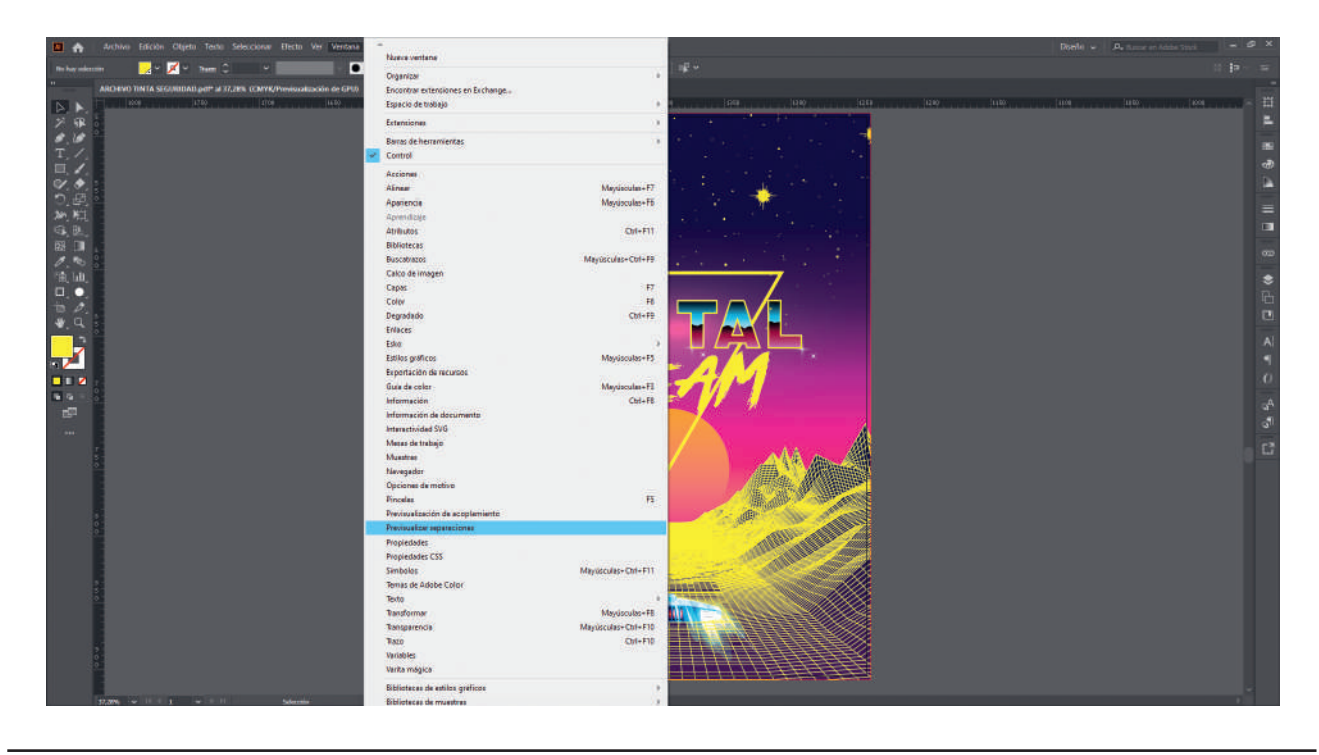

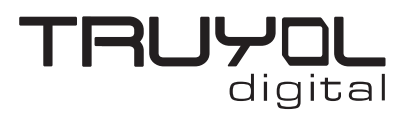

#### **CREAR ARCHIVO CON TINTA DE SEGURIDAD**

**9**. En la ventana que se abre, marcamos la opción "Previsualizar sobreimpresión". Vemos que las zonas de seguridad se transparentan dejando ver lo que hay bajo ellas.

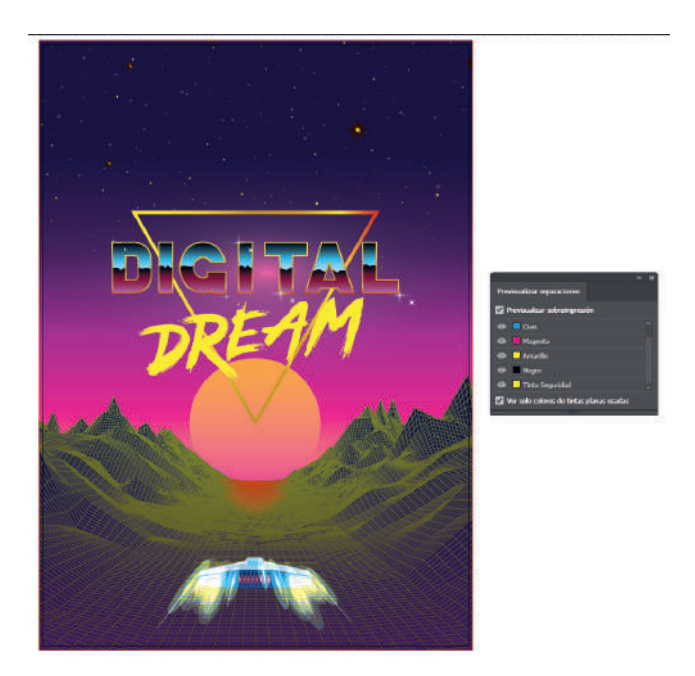

**8**. Seleccionamos la opción "Guardar como" en el menú "Archivo", seleccionamos la ruta donde queremos guardar el archivo el nombre del archivo y seleccionamos ".pdf" en el desplegable "Tipo de archivo".

En el desplegable "Ajuste preestablecido de Adobe PDF" de la ventana "Guardar Adobe PDF", tenemos que seleccionar la opción TRUYOL".

Los Ajustes preestablecidos de Adobe PDF de Truyol han tenido que ser importados previamente. Si no sabes como hacerlo, puedes acudir a este tutorial. [\(Hipervínculo a tutorial importar Ajustes de PDF\)](https://truyol.com/recursos/checklist/marcas-de-corte.pdf)

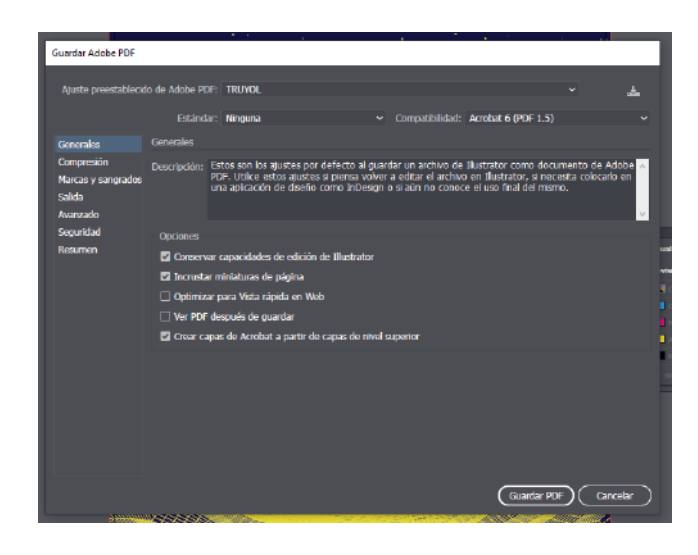